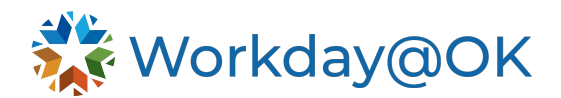

# **ABSENCE MANAGEMENT FOR MANAGERS**

**THIS GUIDE IS FOR: MANAGERS**

## **ACCESS THE TEAM ABSENCE APPLICATION**

Beginning on the Workday@OK homepage, select **View All Apps** → **Team Absence**. From this application, managers may view **My Team's Upcoming Time Off** and access the report, **My Team's Time Off Balances.** 

### **ENTER EMPLOYEE ABSENCE**

- 1. Beginning on the Workday@OK homepage, select  $\equiv$  **View All Apps**  $\rightarrow$  **My Team Management.**
- 2. Under **My Team**, hover over the name of the employee for whom you would like to enter an absence. Select the **More Actions symbol (…)**.
- 3. Under **Actions,** select **Time and Leave** → **Enter Absence.**
- 4. Using the calendar, select the date(s) they are requesting time off. Workday@OK will count the number of days and display them.
- 5. Select **Request Absence**.
- 6. In the pop-up menu, select **Absence Type** considering the below options:
	- a. Paid Time Offs: Select this time if their absence is eligible to be paid (e.g., annual, sick, comp).
	- b. Unpaid Time Offs: Select this time if their absence is not eligible to be paid (e.g., leave without pays).
	- c. Leave of Absence: Select this option if they are requesting a leave of absence. Please review the user guide on leave of absences for additional guidance.
- 7. Workday@OK will display a confirmation page. Confirm the dates, type and hours requested. If changes to the number of hours per day are needed, select **Edit Quantity per Day.**
- 8. Attach required documents in the **Attachments** section (if necessary). You may also enter a comment (if necessary).
- 9. Select **Submit.** The absence request will automatically be approved.

### **CORRECT/CANCEL TIME OFF ON BEHALF OF EMPLOYEE**

- 1. Beginning on the Workday@OK homepage, select **View All Apps** → **Team Management.**
- 2. Under **My Team**, select the **More Actions symbol (…)** next to the **Name** of the employee for whom you would like to enter an absence.
- 3. Under **Actions,** select **Time and Leave** → **Correct Absence.**
- 4. Select the absence request you want to correct. Workday@OK will display a pop-up menu with the following options:
	- a. Select or remove a row (or specified date) within the **Correct table.** You may also select all rows using the **Select All** checkbox.
	- b. To cancel a leave request, remove the row by selecting the (-) icon.
	- c. Adjust the **Absence Type**. Note: You may only select a new subcategory of the original **Absence Type** (e.g., Paid Time Offs, Unpaid Time Offs or Leave of Absence).
	- d. Adjust the number of hours per day in the **Quantity per Day** field.
	- e. Add a comment to the correction (if needed).
- 5. Select **Submit.** The correct absence request will automatically be approved.

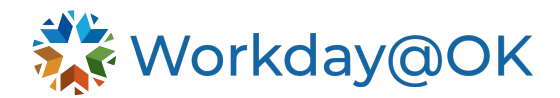

#### **RETURN EMPLOYEE FROM LEAVE**

When an employee is ready to return from leave, the process may be initiated by the employee, their manager or Human Resources.

- 1. Beginning on the Workday@OK homepage, select **View All Apps** → **My Team Management.**
- 2. Under **My Team**, select the **More Actions symbol (…)** next to the **Name** of the employee for whom you would like to enter an absence.
- 3. Select **Actions** → **Time and Leave** → **Return Worker from Leave.**
- 4. Select **OK.**
- 5. Populate the **First Day Back at Work** and the **Actual Last Day of Absence**.
- 6. Attach any relevant **Supporting Documents** (if necessary).
- 7. Select **Submit.** The request will be routed to HR for review and approval.

#### **REVIEW AND APPROVE TEAM ABSENCE REQUESTS**

When a worker has requested time off, the request will route directly to their manager for approval.

- 1. Beginning on the Workday@OK homepage, select the  $\Box$  inbox icon.
- 2. Locate the **Absence Request.**
- 3. Review the details of the request. Note: You may select **View Balances** to view the worker's **Time Off Balance as of Current Date**.
- 4. Select the appropriate response, considering the below options:
	- a. **Approve:** Approve and complete the request.
	- b. **Send Back:** Route the request back to the worker. Note: You will be required to enter a reason.
	- c. **Deny:** Deny the absence request. Note: You will be required to enter a reason.
	- d. **Cancel:** Exit the request. You will need to return to the request and enter a decision later.